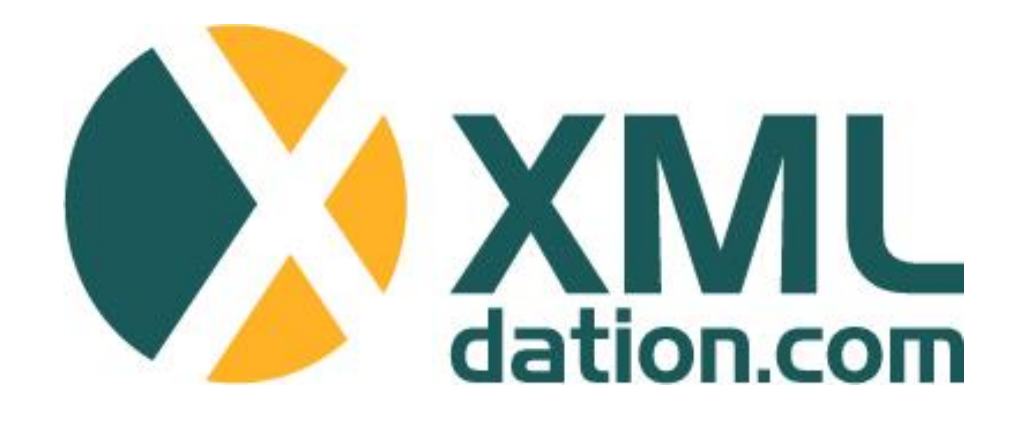

## **XMLdation Service** Account reporting simulation user guide

(Service version 3.7)

**© XMLdation.com 2013**

### **General information**

- The service is available on [https://service.xmldation.com](https://validator.xmldation.com/)
- Log in using user id and password

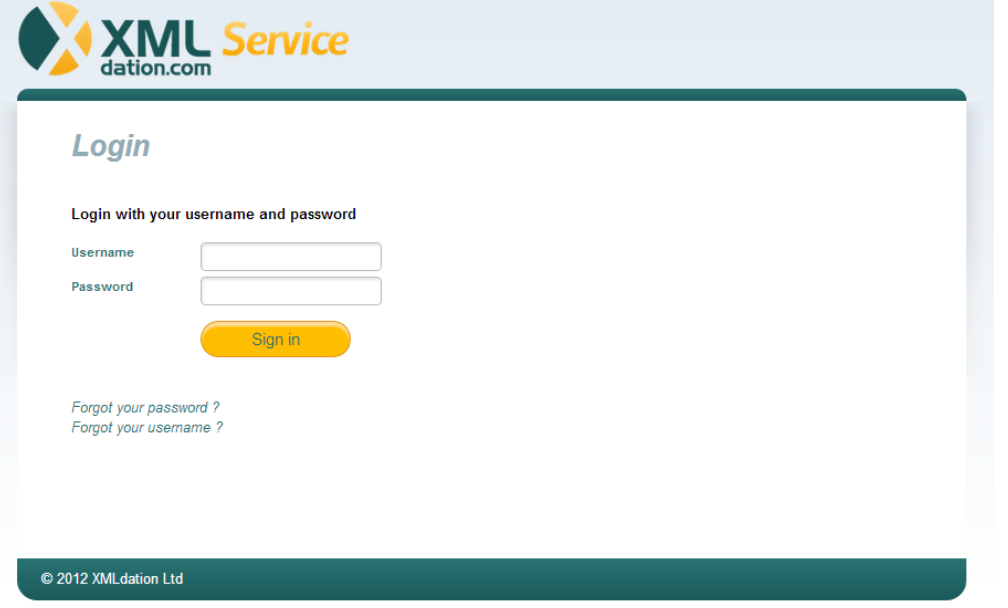

- Recommended browsers
	- Internet Explorer 8.0 or newer
	- Opera 9.0 or newer
	- Firefox 3.0 or newer
	- Google Chrome 3.0 or newer

• Accept the usage terms during first login

#### **Navigate to account reporting simulation**

- Select "**Simulator**" from the navigation bar
- From the opening sub-menu, select "**Account reporting**"
	- Access to sub-menu items depends on the contract

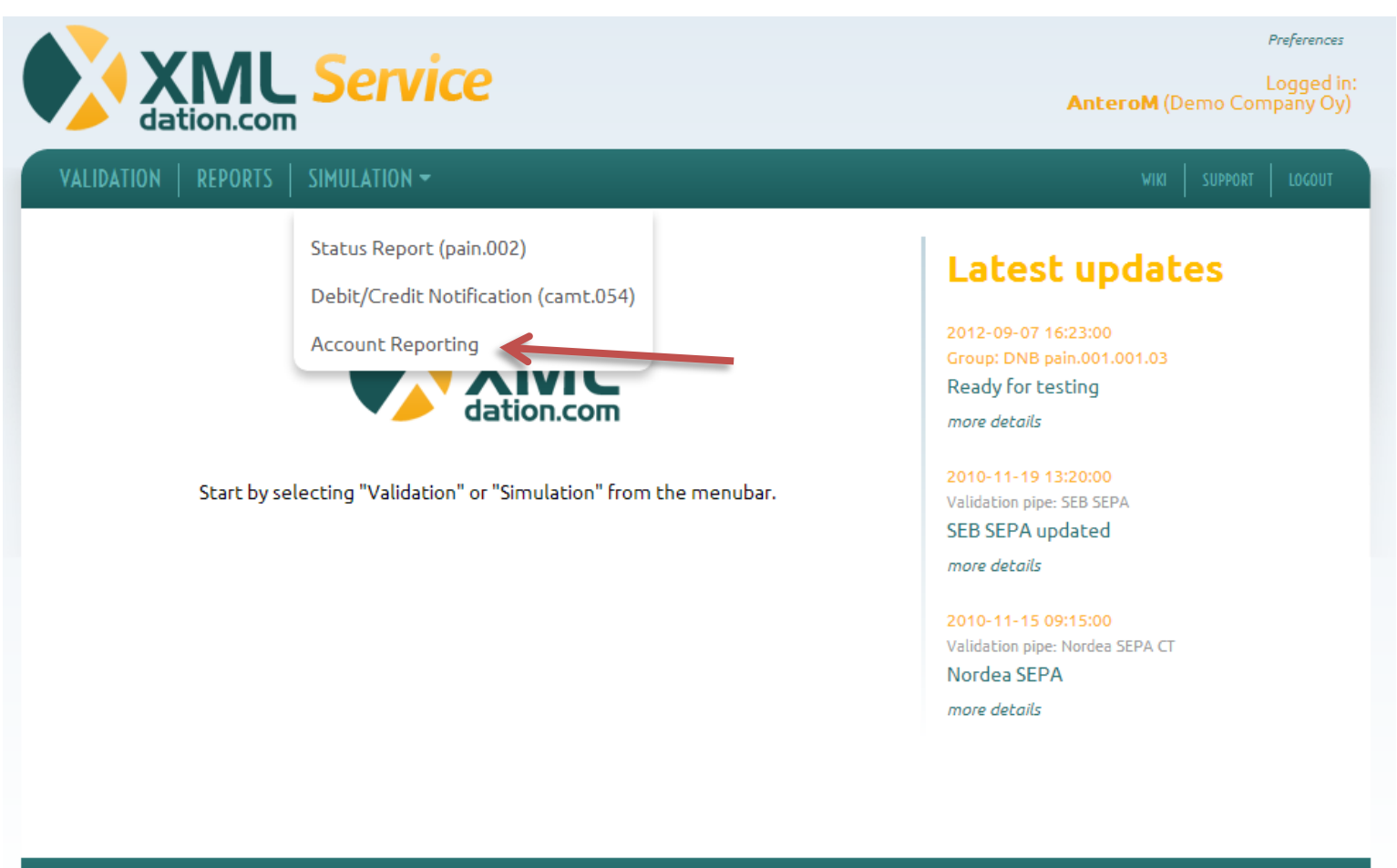

#### **Account reporting starting screen**

- 1. More information
- 2. File selection
- 3. List of uploaded files
- 4. Modifiable account properties
- **5. Process** starts the generation of account reports
- **6. Clear all** clears inputted information

#### **CGI account reporting simulation** (Change Bank)

 $Help$ 

1

Allowed input types include pain.008 V02 Direct Debit, pain.001 V03 Credit Transfer. Please validate the input files with the validation service before using those in the Simulator. Upload 1-4 input files maximum of 100kB each. After uploading the files, press "Process" button to generate the reports.

Click here for more information on how to produce R transactions

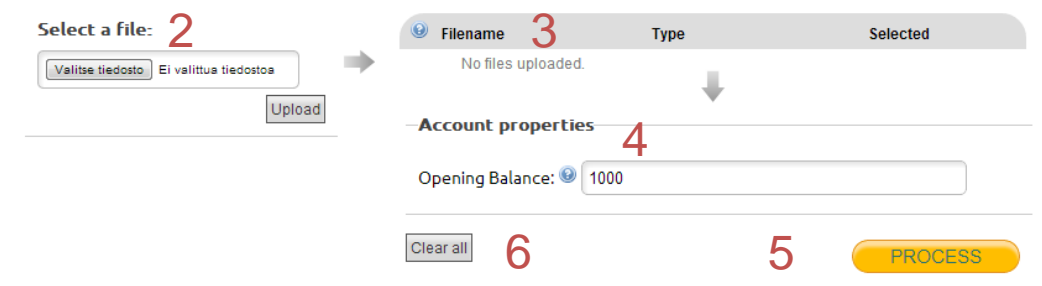

 $\blacktriangle$ 

#### **1. Start by uploading an input file**

- Select a file from your local file system
	- You should validate the input files in the validation service before simulation use
	- Accepted input file types can be seen by clicking Help
- 1-4 input files can be used
- Maximum size for one input file is 1MB

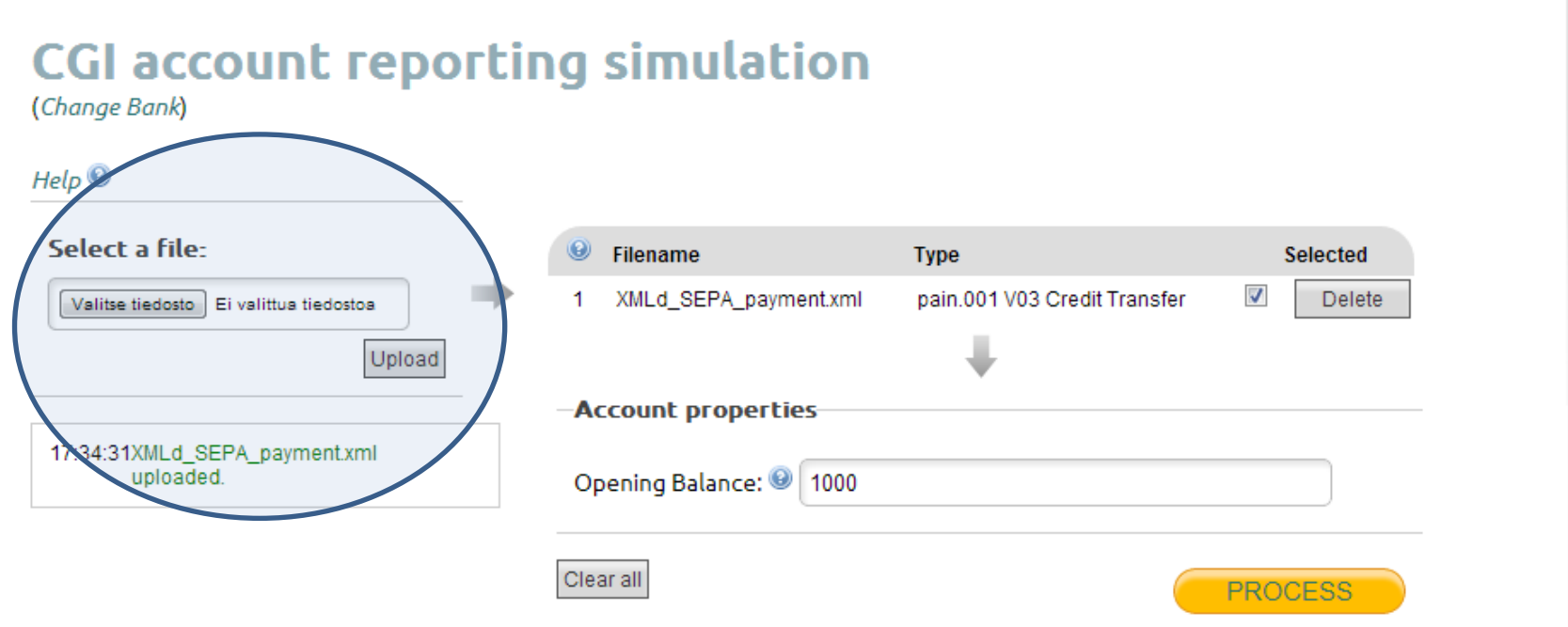

#### **2. Manage the input files and account properties**

- Select/Unselect files
- Delete files
- Set opening balance for the account

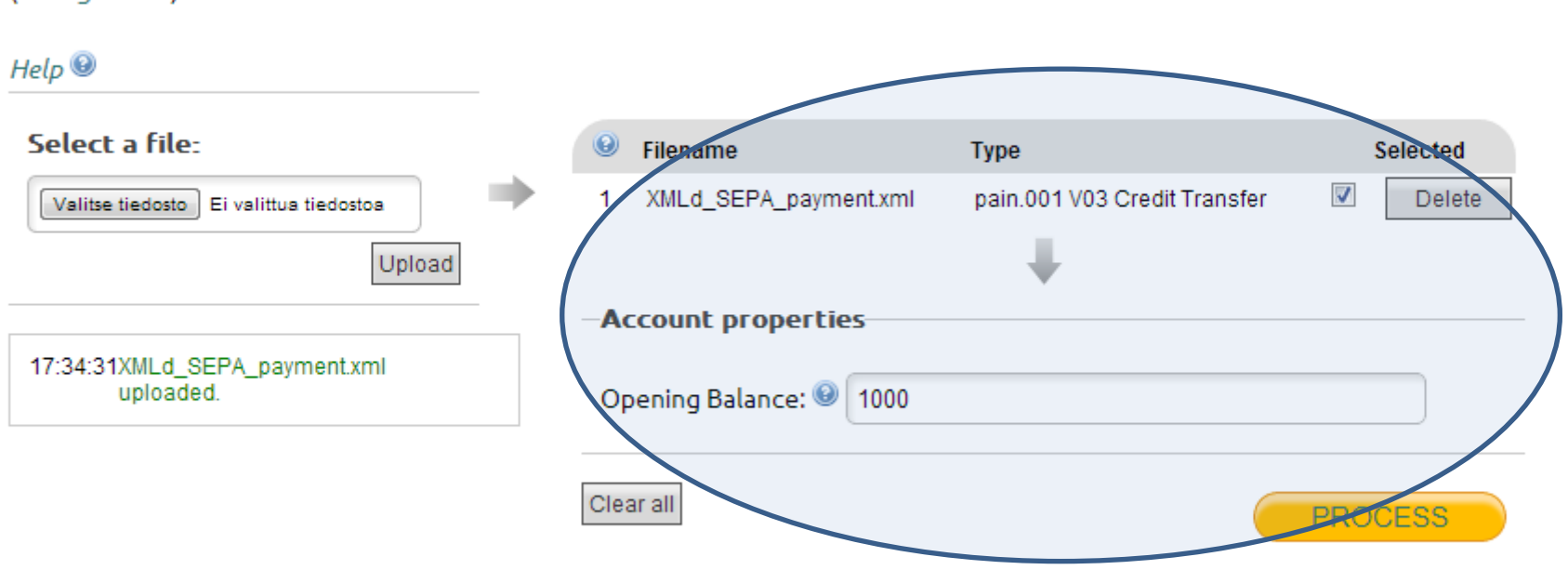

#### **CGI account reporting simulation**

(Change Bank)

#### **3. See the results**

- Click **Process** to start the account report generation process
- All the outputs will be listed simultaneously
- For each output you have the following actions available
	- 1. Show the output on screen (**Preview**)
	- 2. Download the output (**Download**)
	- 3. And depending on output the printable version of the message (**Open visualization**)
- You may continue by adding/removing files or start the simulation from the beginning by clicking "**Clear all**"

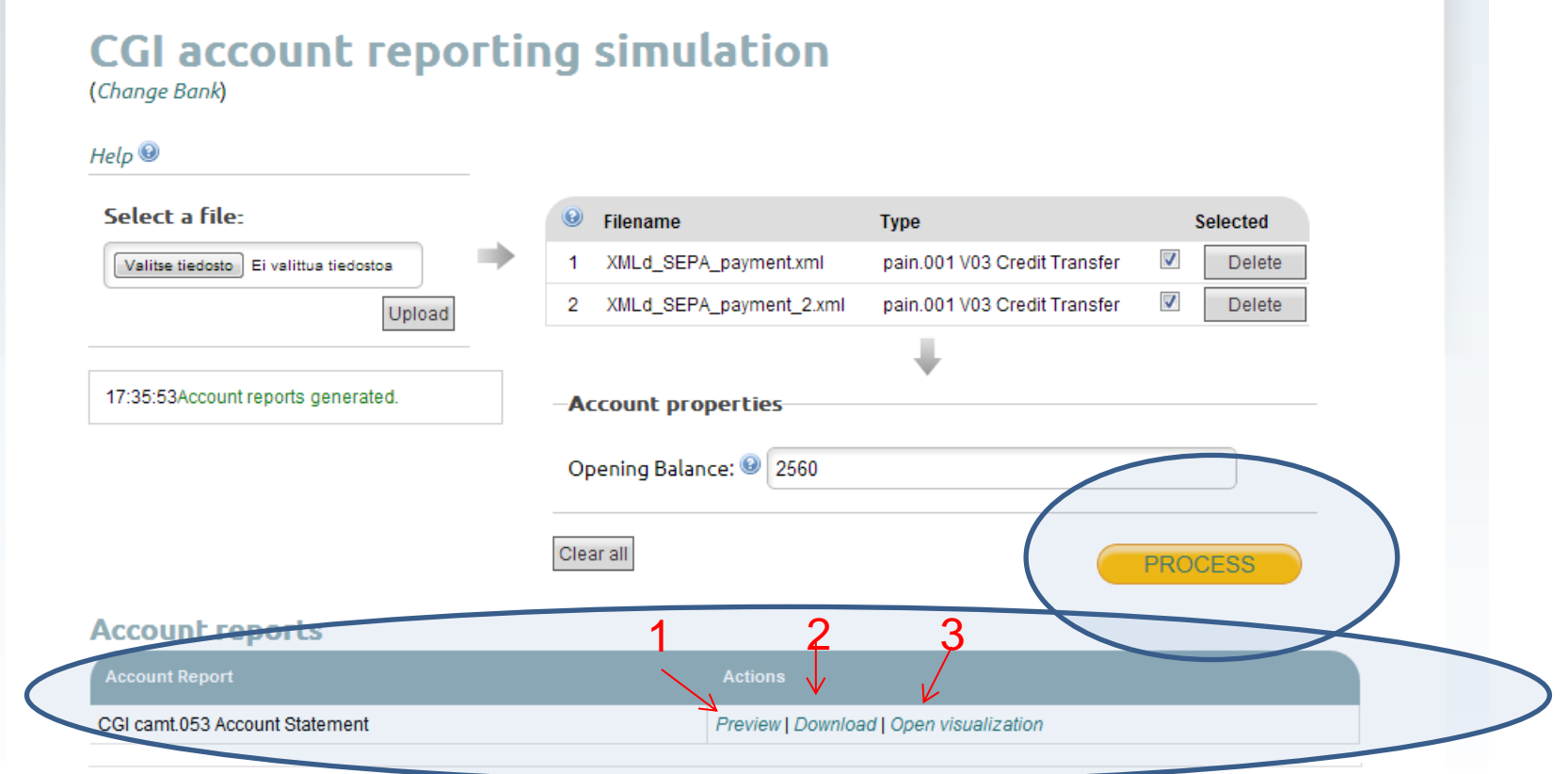

## **R-messages**

- R-messages (failed transactions) can be emulated by the simulator.
- Triggering an R-message is done by inserting a trigger code to input file.
	- The trigger code is placed on name of the receiving party of the transaction (Cdtr/Nm in Credit Transfers, Dbtr/Nm in Direct Debits).

```
<Cdtr>
  <Nm>ERR{Return Code}</Nm>
  <PstlAdr>
    <TwnNm>Tampere</TwnNm>
    <Ctry>FI</Ctry>
  </PstlAdr>
</Cdtr>
```
- R-messages are reported in bank-specific manner in the generated account reports.
- Full list of possible R-codes and general information about R-messages can be found from wiki: [http://wiki.xmldation.com/Support/Simulator/R\\_messages](http://wiki.xmldation.com/Support/Simulator/R_messages)

# **Support**

- Support requests
	- Use the support form in the service
	- Or contact the Bank from which you received the account
	- If you purchased the service directly from XMLdation, contact support@xmldation. com

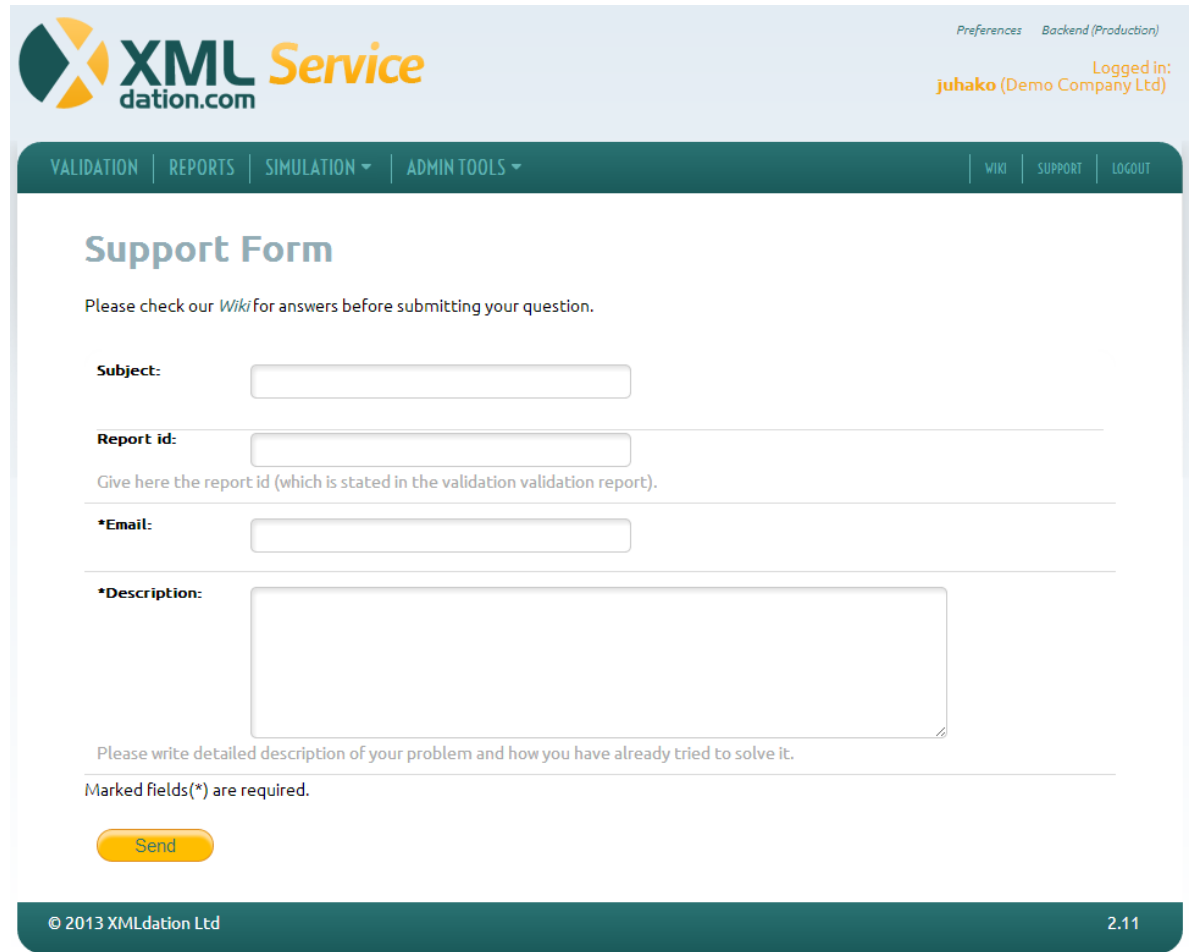

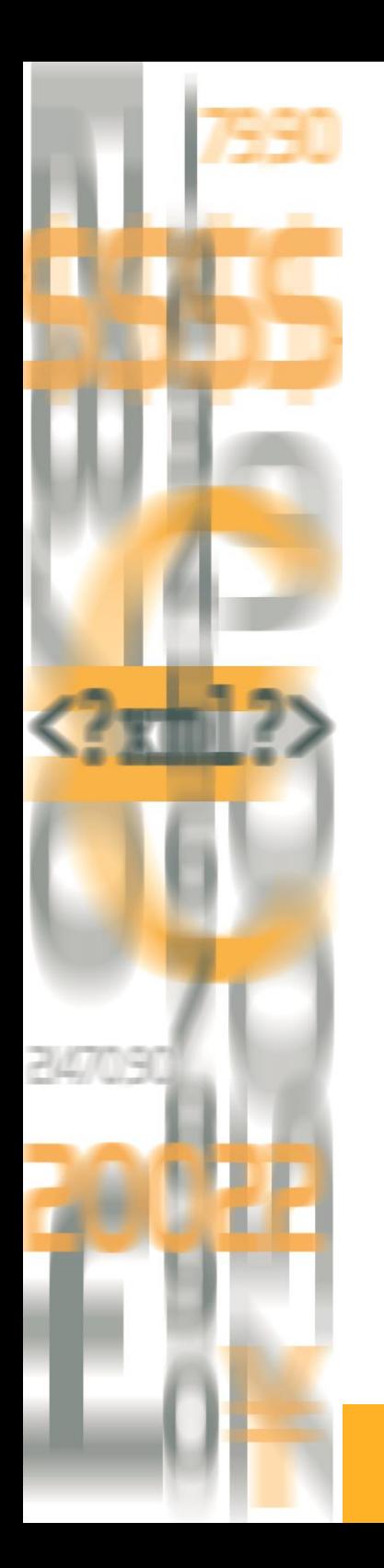

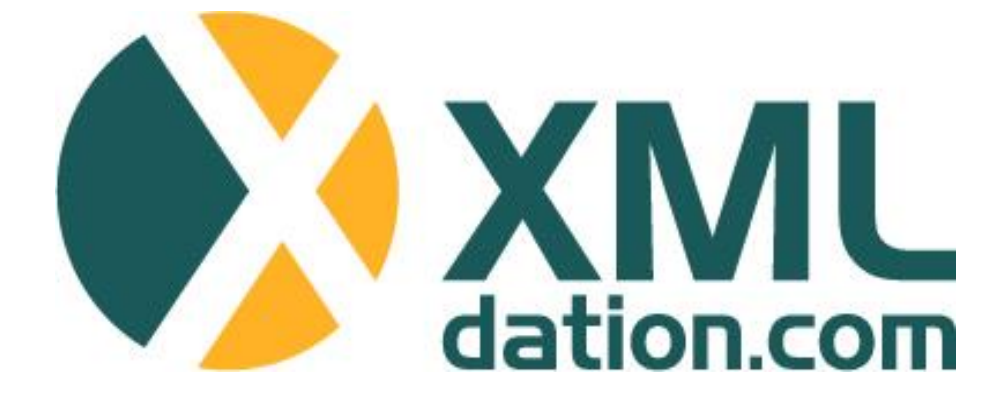

**Website** [http://www.XMLdation.com](http://www.xmldation.com/)

**Contact Information**

Sales: [sales@XMLdation.com](mailto:sales@XMLdation.com)

Support: [support@xmldation.com](mailto:support@xmldation.com)